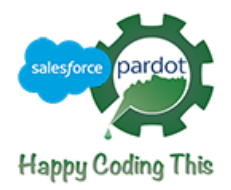

# **Sitefinity Connector for Pardot**

by *HappyCodingThis*

This NuGet package offers a connector for Sitefinity to allow non-technical users to be able to embed forms from Pardot directly, connect Sitefinity forms to the Pardot form handlers. If you have the Sitefinity Personalization Moduled licensed/endabled you can personalize Sitefinity content from Pardot data like *Grade, Lead Score, or Prospect fields*.

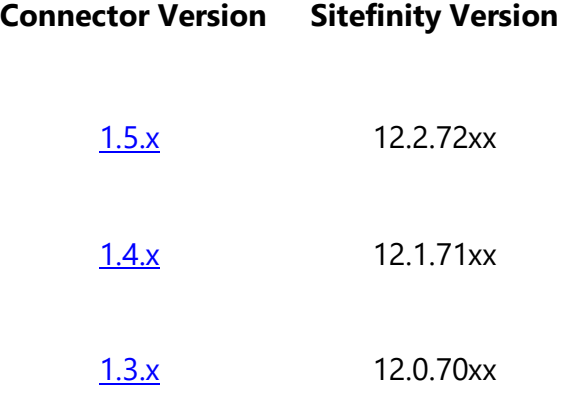

### **Installation**

#### **Install latest version using Nuget**

Install-Package HCT.Sitefinity.PardotConnector

#### **Install specific version using Nuget:**

Install-Package HCT.Sitefinity.PardotConnector -version 1.5.0

#### [Link to Nuget Page](https://www.nuget.org/packages/HCT.Sitefinity.PardotConnector/)

#### **Steps**

- In Visual Studio or command line install the HCT Pardot connector via NuGet.
	- o Follow the instructions given [here](https://www.nuget.org/packages/HCT.Sitefinity.PardotConnector/)
- Within Sitefinity Navigate to Administration > Modules & Services.
- Install **Connector for Pardot Module**.
- Navigate to Administration > Connector for Pardot.

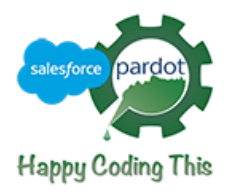

- Fill out Email address, Password, and Pardot User Key, Account Id [\(How to find key](https://kb.builtwith.com/pardot/find-your-api-user-key-on-pardot/)).
- Connect.
- If you have Sitefinity personalization enabled/licensed you can Personalize using Pardot data (Lead Score, Prospect Fields or Grade).
- For all version of Sitefinity you will be able to embed Pardot forms directly into Sitefinity, you will find a them under the Pardot Widgets toolbox section.
- You can also use Sitefinity forms to connect to Pardot Form handlers.
	- o Create the form handler following the general **[Pardot instructions](https://www.pardot.com/training/form-handlers-15-introduction-to-form-handlers/)**.
	- o Ensure Kiosk/Data entry mode is enabled.
	- $\circ$  In Sitefinity open the Form properties and add the form handler url to the Sitefinity configs and map each field needed to submit to Pardot handler.
- Add Urls to Web Security Module
	- $\circ$  Navigation to Administration > Settings > Web Security
		- **Edit Trusted sources** 
			- 'Scripts' add:
				- [cdn.pardot.com](http://cdn.pardot.com/)
				- [pi.pardot.com](http://pi.pardot.com/)
			- 'Child Sources' add:
				- [go.pardot.com](http://go.pardot.com/)
			- 'Connect Sources' add:
				- [pi.pardot.com](http://pi.pardot.com/)

# **Tracking Campaigns**

To enable campaigns from Pardot we recommend using the out of the box javascript widget to place campaign tracking scripts on Landing pages or at page/page template level make sure to have the script insert before closing body tag.

## **Dependencies**

This connector is intended for Sitefintiy version 12.0 or greater. This requires a valid Sitefinity license and/or trial to use.

# **Support**

Please use the Contact Owners at **[nuget.org](https://www.nuget.org/packages/HCT.Sitefinity.PardotConnector/)** to report any issue with this connector.

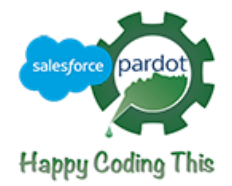

# **Removing the Connector for Pardot**

- Login to Sitefinity.
- Navigate to Administration > Module & Services
- Find the **Connector for Pardot Module**.
	- o Deactivate
- Find the **Connector for Pardot Module**.
	- o Uninstall